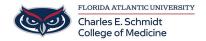

Knowledgebase > COMMUNICATIONS > How to forward your office phone

# How to forward your office phone

Jeff Clark - 2022-10-17 - COMMUNICATIONS

# Link:

 $\frac{https://helpdesk.fau.edu/TDClient/2061/Portal/Shared/FileOpen?AttachmentID=96a5bd8d-4b58-43cc-969e-7affb5747a01\&ItemID=73103\&ItemComponent=26\&IsInline=0$ 

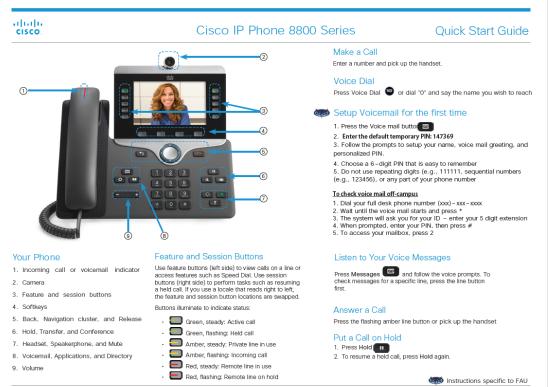

Copyright⊗ 2 016 C is co S ystems, Inc. All rights reserved.

October 201

# cisco.

# Cisco IP Phone 8800 Series

# Quick Start Guide

# Dial On-Campus

5-digit dialing is available for FAU numbers: Boca - dial 7-XXXX

All other campuses - dial 6-XXXX

Dial Off – Campus

For off – campus calling, dial the area code + number. 99 is no longer needed for off-campus calling.

# Transfer a Call to Another Person

- From a call that is not on hold, press Transfer
- 2. Enter the other person's phone number.
- Press Transfer again.

# View Your Recent Calls

- Press Applications
- 3. Select a line to view.

# Add Another Person to a Call

- 1. From a connected call that is not on hold, press Conference -
- 2. Press Active calls to select a held call.
- 3. Press Conference again.

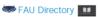

- The Corporate Directory allows you to lookup phone numbers for coworkers.
- The Personal Directory allows you to store a set of personal numbers.

### Make a Call with a Headset

- Plug in a headset.
   Enter a number using the keypad.
   Press Headset

### Make a Call with the Speakerphone

- Enter a number using the keypad.
- 2. Press Speakerphone

- Forward All Calls

  1. Select a line and press Forward all.

  2. Dial the number that you want to forward to, or press Volcemall!
- 3. To cancel the forwarding, press Forward off.

# Adjust the Volume in a Call

Press Volume + left or right to adjust the handset, headset, or speakerphone volume when the phone is in use.

# Adjust the Ringtone Volume

Press Volume - left or right to adjust the ringer

volume when the phone is not in use.

# Change the Rington

- Change the Kingtone

  1. Press Applications

  2. Select Settings > Ringtone.

  3. Select a line.

  4. Scroll through the list of ringtones and press Play to
- hear a sample
  5. Press Set and Apply to save a selection.

# Mute Your Audio

- Press Mute
   Ress Mute again to turn mute off

- Adjust the Screen Brightness

  1. Press Applications

  2. Select Settings > Brightness

  3. Press the Navigation cluster left to decrease, or right to increase, the brightness
- 4. Press Save

# Change the Font Size

- Press Applications
   Select Settings > Font Size.
- 3. Select a font size.

### Stop Your Video

- Turn the camera shutter counterclockwise to stop your video.
- 2. Turn the camera shutter clockwise to start your video.

To report issues with the new phone, please submit a ticket: https://helpdesk.fau.edu/TDCllent/ Requests/ServiceDet?ID=33826

If you have any questions, please call Support Services 561.297.6235 or 7-6235

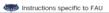

Copyright @ 2016 Cisco Systems, Inc. All rights reserved.

October 2016

- Tags
- Phone
- voicemail